# Web of Science – vyhledávání

Databáze Web of Science je přístupná přes IP adresu ÚMV bez nutnosti dalšího přihlášení na adrese: www.webofknowledge.com

Zobrazí se hlavní vyhledávací stránka, kde je možné vyhledávat v různých polích, viz nabídka vpravo. V poli pro vyhledávání je nápověda, jak jej správně vyplnit pro dosažení co nejrelevantnějších výsledků (např. při hledání článků Tomáše Dvořáka se do pole author zadá Dvorak T\*).

InCites Journal Citation Reports Essential Science Indicators EndNote Publons **Web of Science** C Clarivate Search Tools • Searches and alerts • Search History Marked List К Select a database Web of Science Core Collection  $\overline{\phantom{a}}$ **Learn More Basic Search Cited Reference Search Advanced Search** + More Example: O'Brian C\* OR OBrian C\*  $\odot$ Author ۸ Select from Index Topio Example: oil spill\* mediterranean And  $\sqrt{ }$ O Title Author Example: oil spill\* mediterranean And  $\rightarrow$ O **Author Identifiers Group Author** Example: oil spill\* mediterranean  $\circledcirc$ And  $\blacktriangleright$ Editor **Publication Name** And  $\blacktriangledown$ Example: oil spill" mediterranean O Topic Example: oil spill\* mediterranean And -O Topic v And  $\blacktriangledown$ Example: oil spill\* mediterranean O Topic Search Search tips + Add row | Reset Timespan All years (1945 - 2018)  $\overline{\mathbf{v}}$ 

Upozornění: Názvy neanglicky psaných článků WoS překládá do angličtiny.

More settings  $\blacktriangledown$ 

U některých vyhledávacích polí je možné použít index, vytvořený databází, kliknutím na Select from Index (jedná se o autory, skupiny autorů, názvy publikací a organizací).

Na hlavní vyhledávací stránce lze omezit časové hledisko vyplněním pole Timespan a přidat libovolný počet dalších vyhledávacích polí kliknutím na add row. Ty pak lze vzájemně propojit použitím booleovských operátorů AND, OR, NOT.

Stačí ale vyplnit pouze základní údaje, konkretizovat a zužovat výsledky vyhledávání je možné i v dalších krocích.

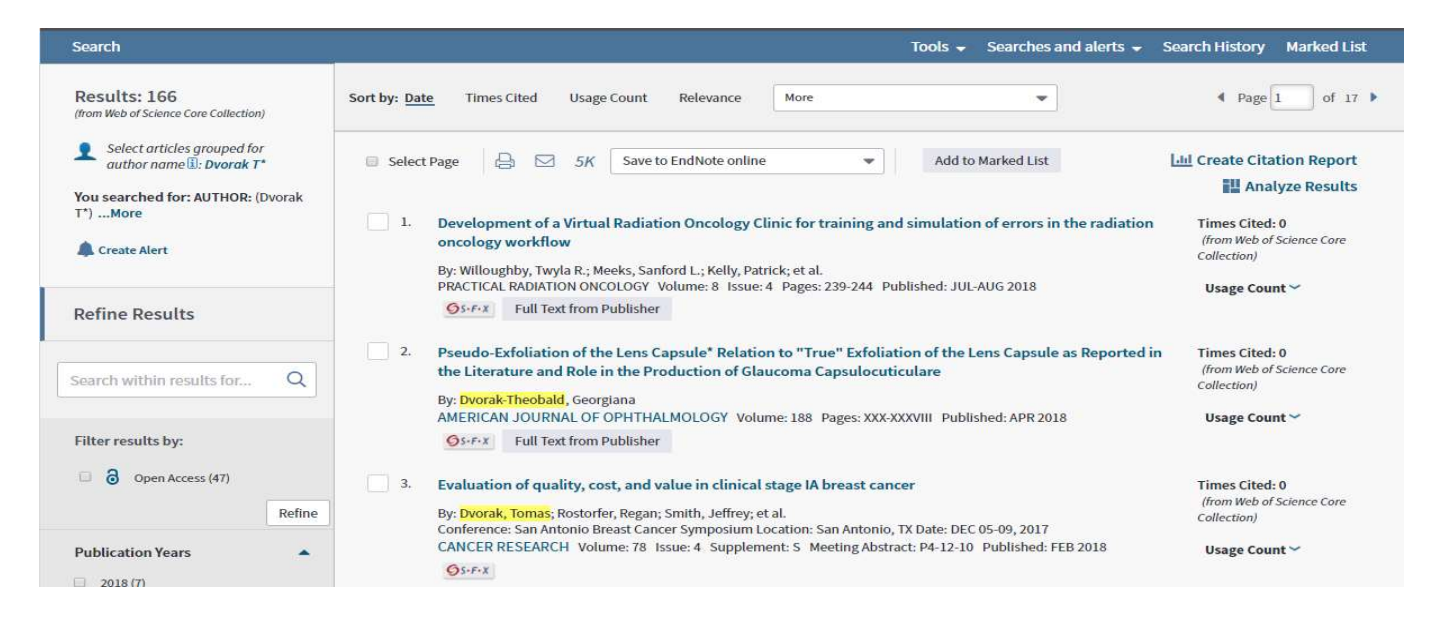

Ve výsledcích vyhledávání lze dále vyhledávat nebo je možné vyhledané výsledky zúžit pomocí nabídky na levé straně např. následně:

- Rok publikace lze zúžit např. podle toho, kdy článek vyšel nebo kdy začal autor publikovat
- Kategorie WoS tématické rozdělení zdrojových časopisů v rámci databáze, pokud je hledaný článek o makroekonomice, vyloučí se kategorie biologie, zdraví, chemie, fyzika apod. (pozn. lze kategorie vyloučit – exclude nebo naopak vybrat – refine)
- Typ dokumentu např. článek, poznámka, recenze…
- Open acces odkazuje na plný text článku

WoS má více filtrovacích nástrojů – zdroj článku, jazyk článku, organizace aj.

Příklad zadání: Všechny články Tomáše Dvořáka aktuálně pracujícího na katedře sociologie FSV UK.

Na hlavní vyhledávácí stránce Author Dvorak T\* - 166 výsledků, není známo, jak dlouho publikuje, zda pracoval pouze na UK, ani oblast jeho zájmu. V tomto případě je nejjednodušší využití kategorií WoS – vyloučení všech nesouvisejících oborů (biologie, chemie, matematika, zemědělství, lékařské obory…), obory lze vylučovat postupně, podle zbývajících výsledků.

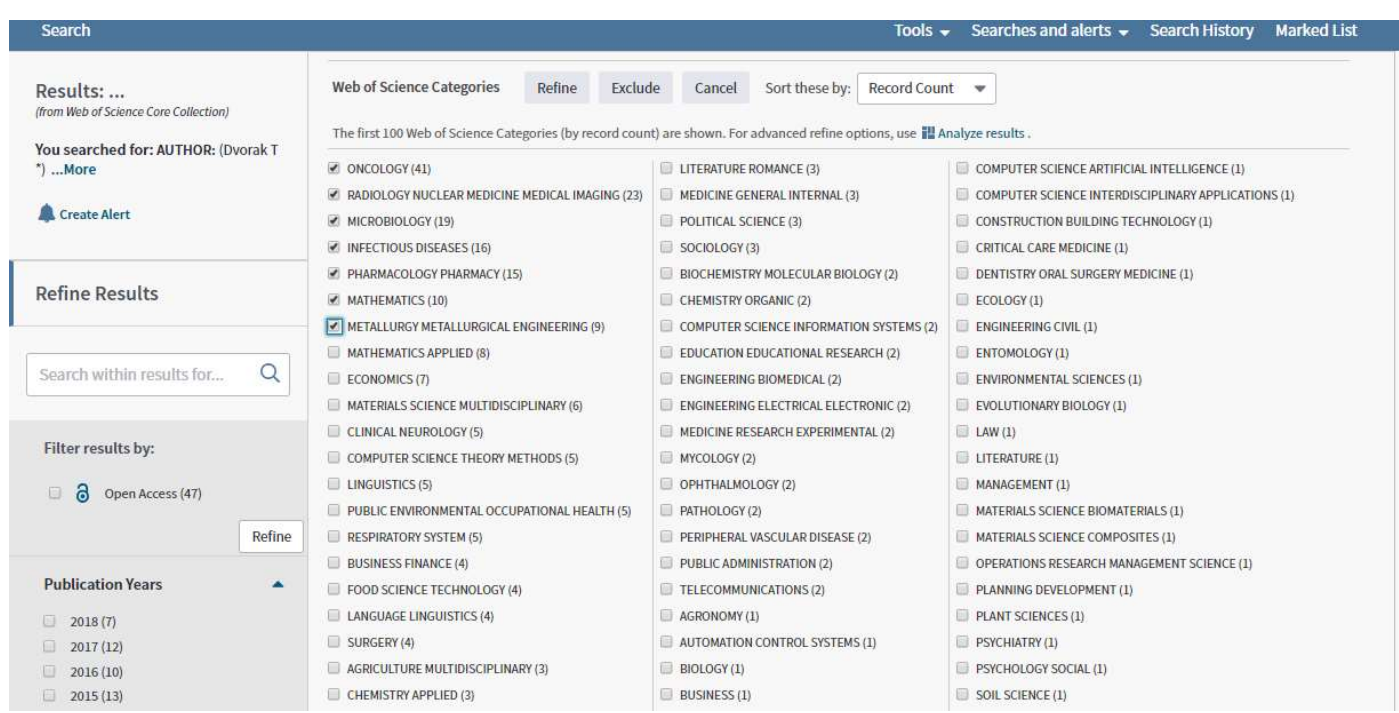

Dále je možné využít filtr typ dokumentu – article. Výsledkem je 5 záznamů, které už si lze jednotlivě projít a zhodnotit, zda jsou relevantní.

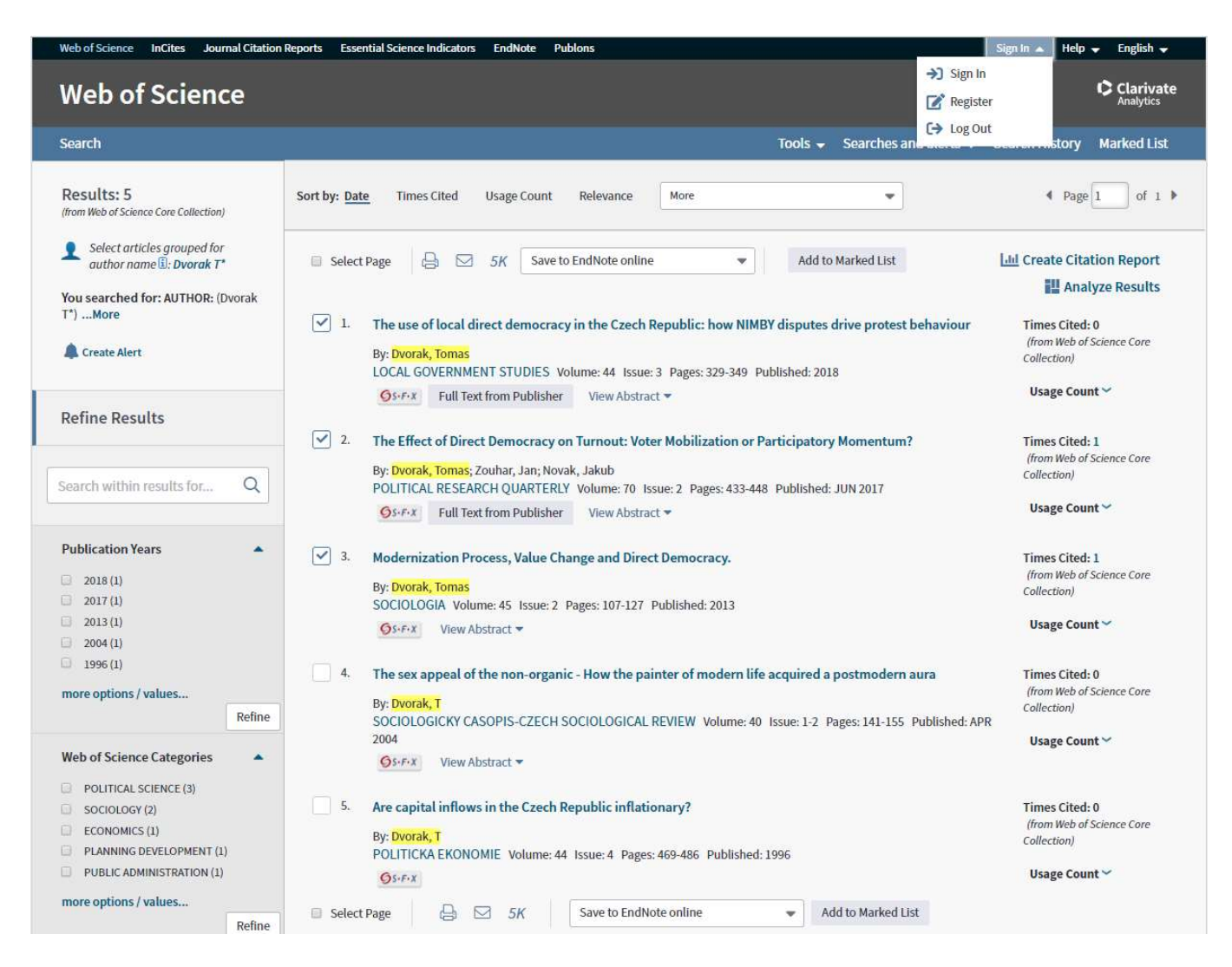

Vybrané záznamy lze následně vytisknout nebo poslat emailem, případně uložit do EndNote (pouze v případě vytvoření osobního uživatelského účtu – vpravo nahoře Sign in - Register)

### Web of Science – vyhledávání citací

Pro vyhledávání citací je nutné na úvodní stránce WoS přepnout na druhou záložku – cited reference search, kde je možné vyhledávat citace v různých polích, viz nabídka vpravo.

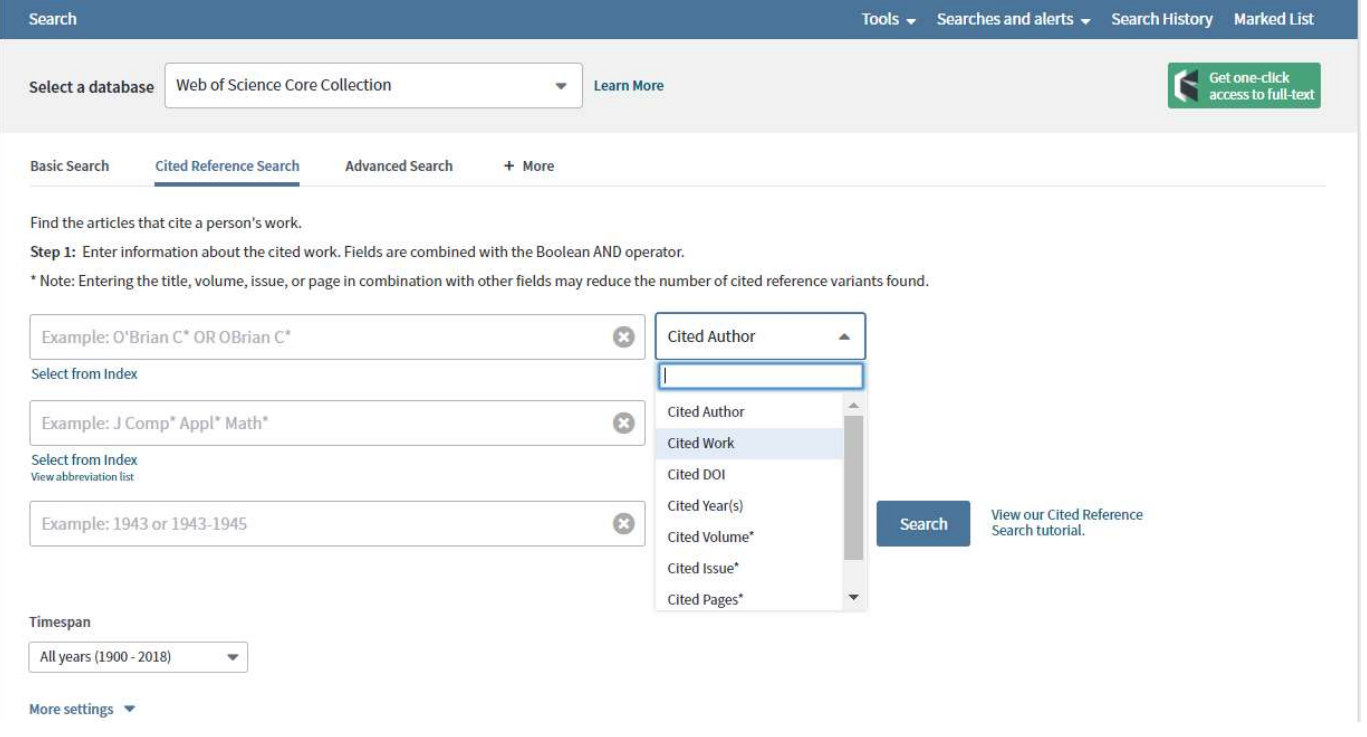

Databáze citací ve WoS je vytvořena na základě použité literatury dokumentů ve WoS obsažených. Tento seznam vytváří sami autoři, nejde o žádný automatizovaný proces, takže dochází k chybám. Nejčastěji jsou to překlepy, chybně nebo nekompletně uvedené údaje. Např. při vyhledávání citace podle DOI se může stát, že dokument sice DOI má, ale autor ho při psaní neuvede, takže pak podle DOI nemůže být záznam vyhledatelný, i když ve skutečnosti v databázi je. Proto je nejideálnější vyhledávat citace podle autora, ten je uveden vždy.

Při zadání citovaného autora např. Dvorak T\* následuje tabulka všech citací. Tento mezikrok lze použít např. v případě hledání citace v konkrétním článku – ten ze seznamu vybrat.

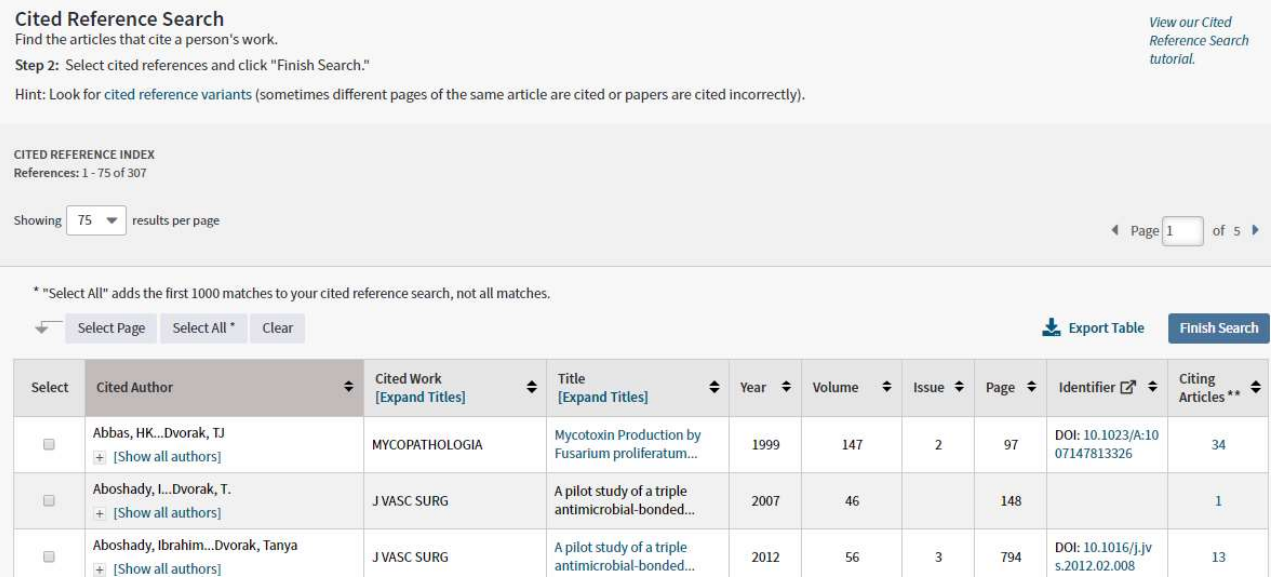

Přehlednější je zde vybrat vše a dokončit hledání (finish search) a filtrovat výsledky stejně jako v případě běžného hledání.

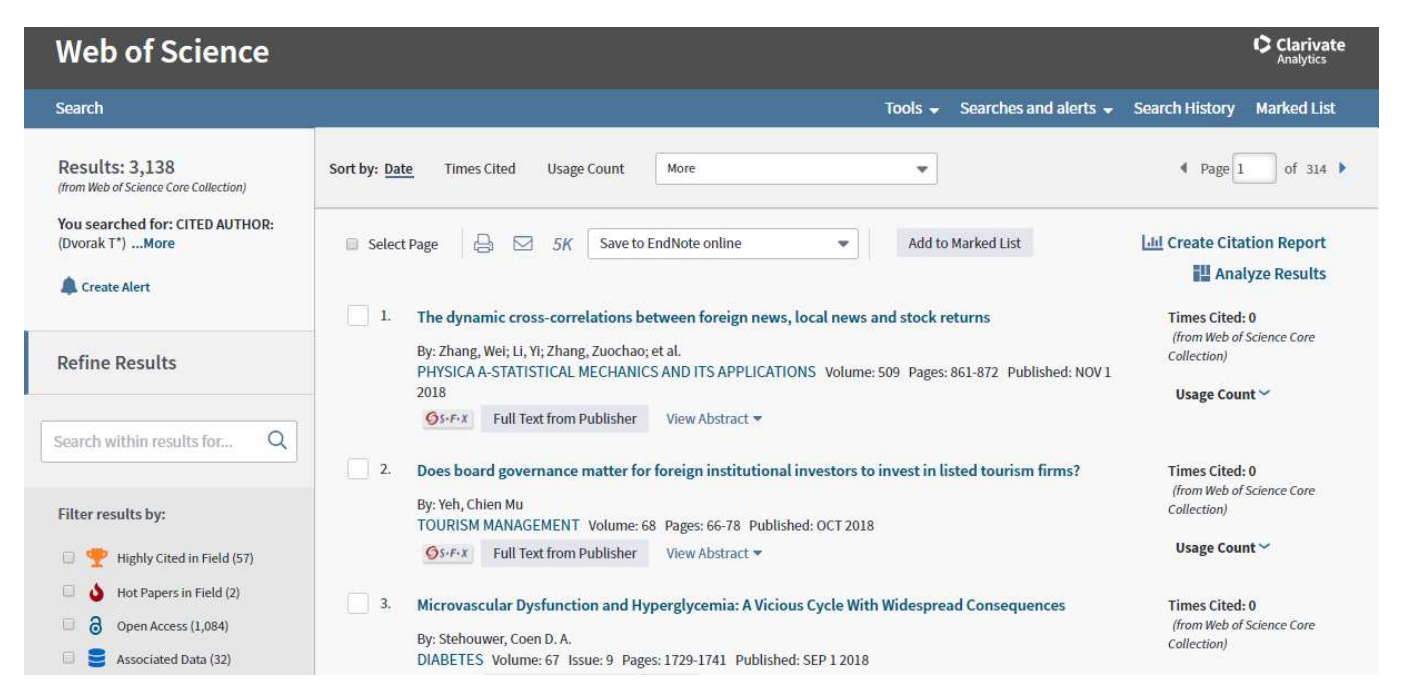

Zpočátku se postupuje stejně jako v běžném vyhledávání – vyloučí se nerelevantní obory, případně je možné využít časové omezení – pokud autor začal publikovat v r. 2015, citace jeho výsledků budou novější.

V případě hledání citací je ale záběr širší než při hledání článků konkrétního autora, protože např. zdroje zabývající se terorismem mohou být citovány i v publikaci o IT (v případě kyberterorismu). Je tedy nutné si při filtraci uvědomit možné souvislosti.

Následně je nutné záznamy projít jeden po druhém a zkontrolovat citace – vedle záznamu článku vpravo – cited references.

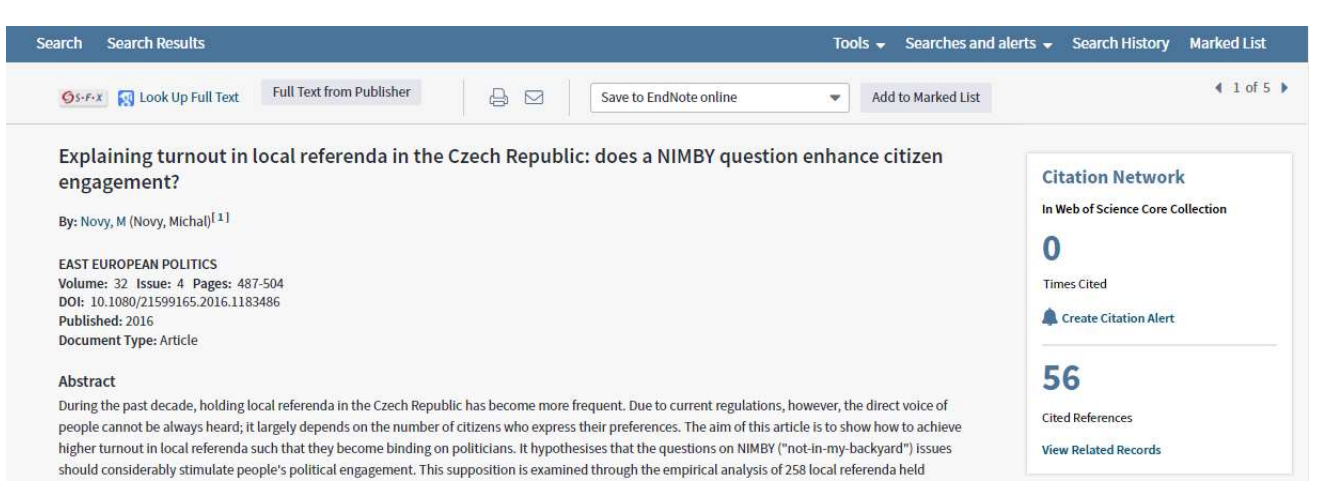

Po rozkliknutí cited references se objeví seznam použitých zdrojů – citací. Zjednodušením může být použití Ctrl + F a zadání jména autora citovaného zdroje

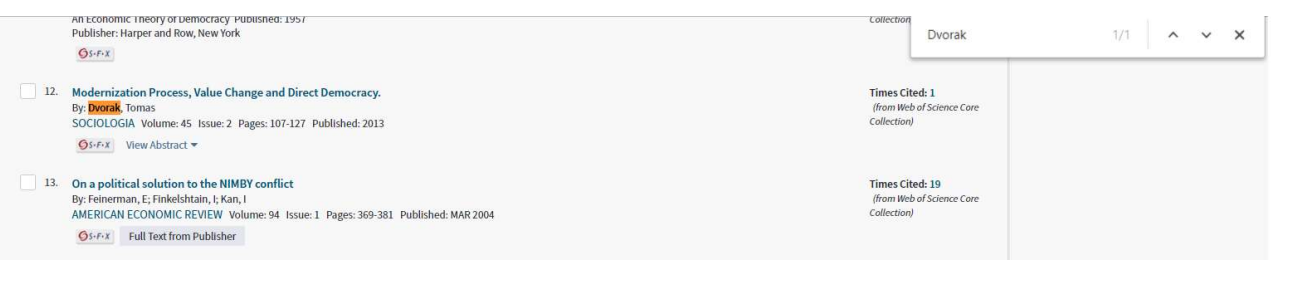

Výsledkem je zjištění, že Michal Nový citoval ve svém článku Explaining turnout in local … článek Modernization, process … Tomáše Dvořáka. Tímto způsobem se procházejí všechny nalezené záznamy.

U starších záznamů se může stát, že je citace "zašifrovaná", pak je třeba se podívat do zdrojového dokumentu, je-li k dispozici, nebo se pokusit dohledat záznam jinak.

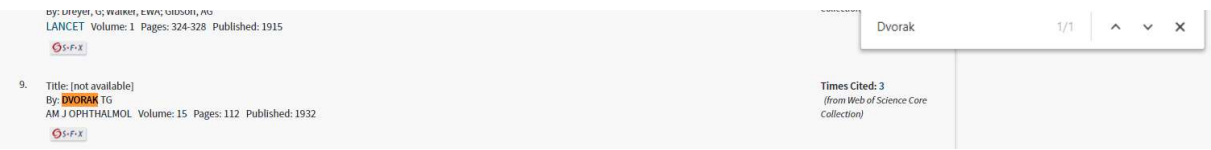

Z uvedených údajů jde o American Journal of Ophtalmology (uvedena je zkratka časopisu v JCR – viz níže), ročník 15, rok vydání 1932, článek začínající na s. 112, čemuž odpovídá článek Oculoglandular Tularemia od Georgiany Dvorak-Theobald (ověřeno na webových stránkách časopisu)

# Web of Science – bibliometrie – impact factor, quartile

Impact factor (IF) časopisu lze zjistit dvěma způsoby - ze záznamu článku, který je ve vybraném časopise publikován - kliknutím na View Journal Impact (řádek pod Document Type), kde jsou uvedené základní informace o časopisu včetně quartilu.

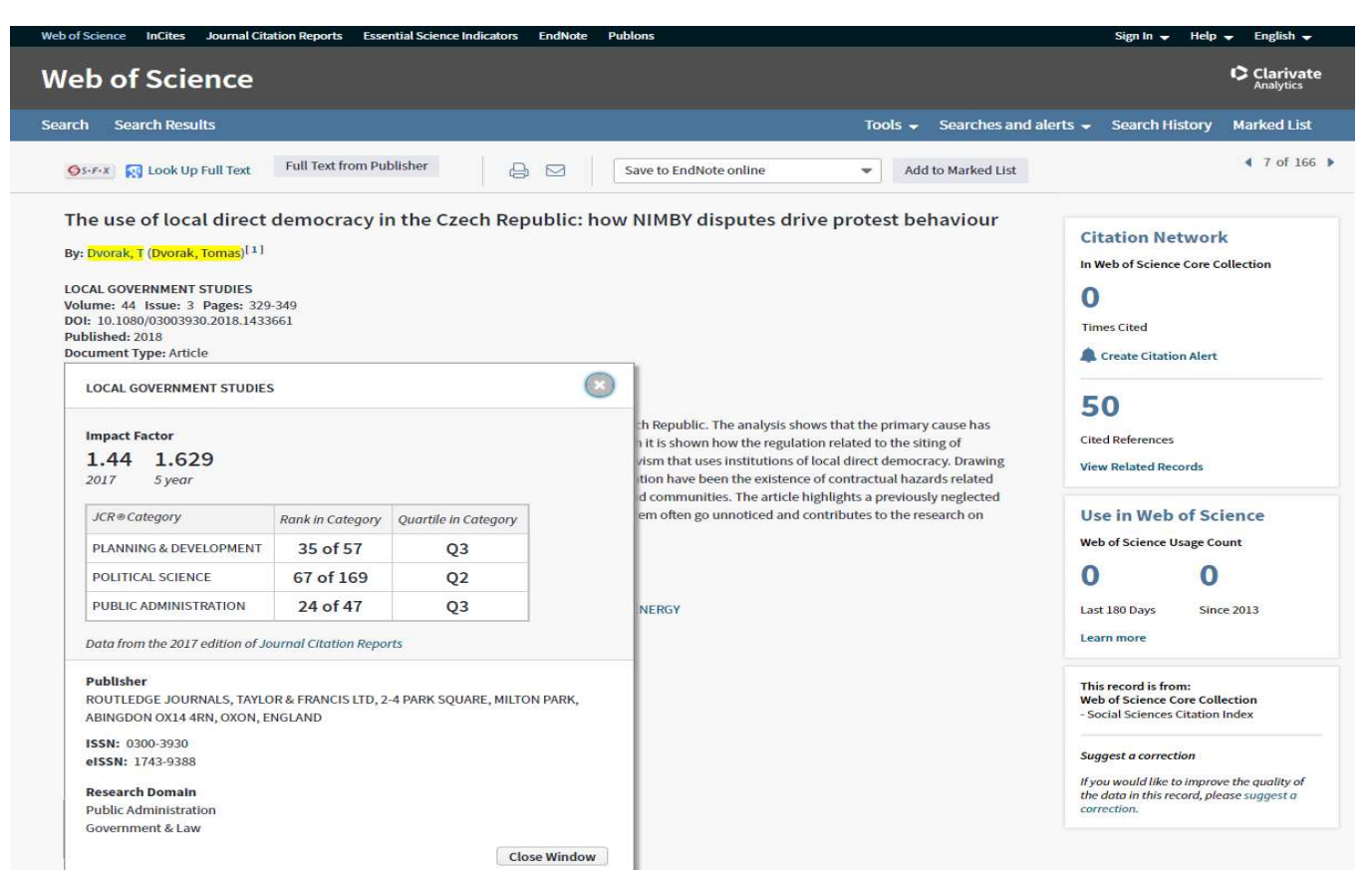

Další možnost je využití nástroje Journal Citation Report – přes odkaz úplně nahoře na hlavní vyhledávací stránce – třetí záložka zleva

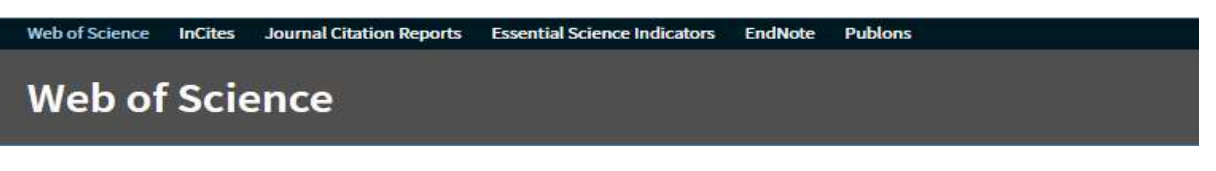

Tento nástroj je vhodný k podrobnější analýze jednotlivých časopisů, např. zjištění starších hodnot IF nebo informaci o dalších časopisech v dané kategorii. Rozhraní vypadá následovně:

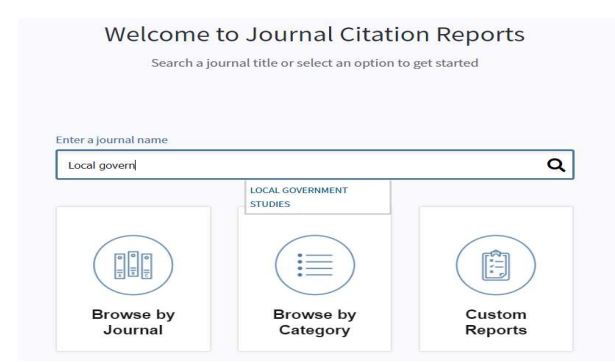

Lze vyhledávat podle názvu časopisu. Do stejného pole lze vložit ISSN.

Lze použít procházení rejstříky podle ranku (všechny časopisy nebo kategorie). Opět můžete využít zúžení výsledků – kategorie, rok, quartile, impact factor aj.

Jednotlivé časopisy lze srovnávat. Jde si také vytvářet vlastní seznamy (po vytvoření osobního uživatelského účtu – Sign in v liště vpravo nahoře).

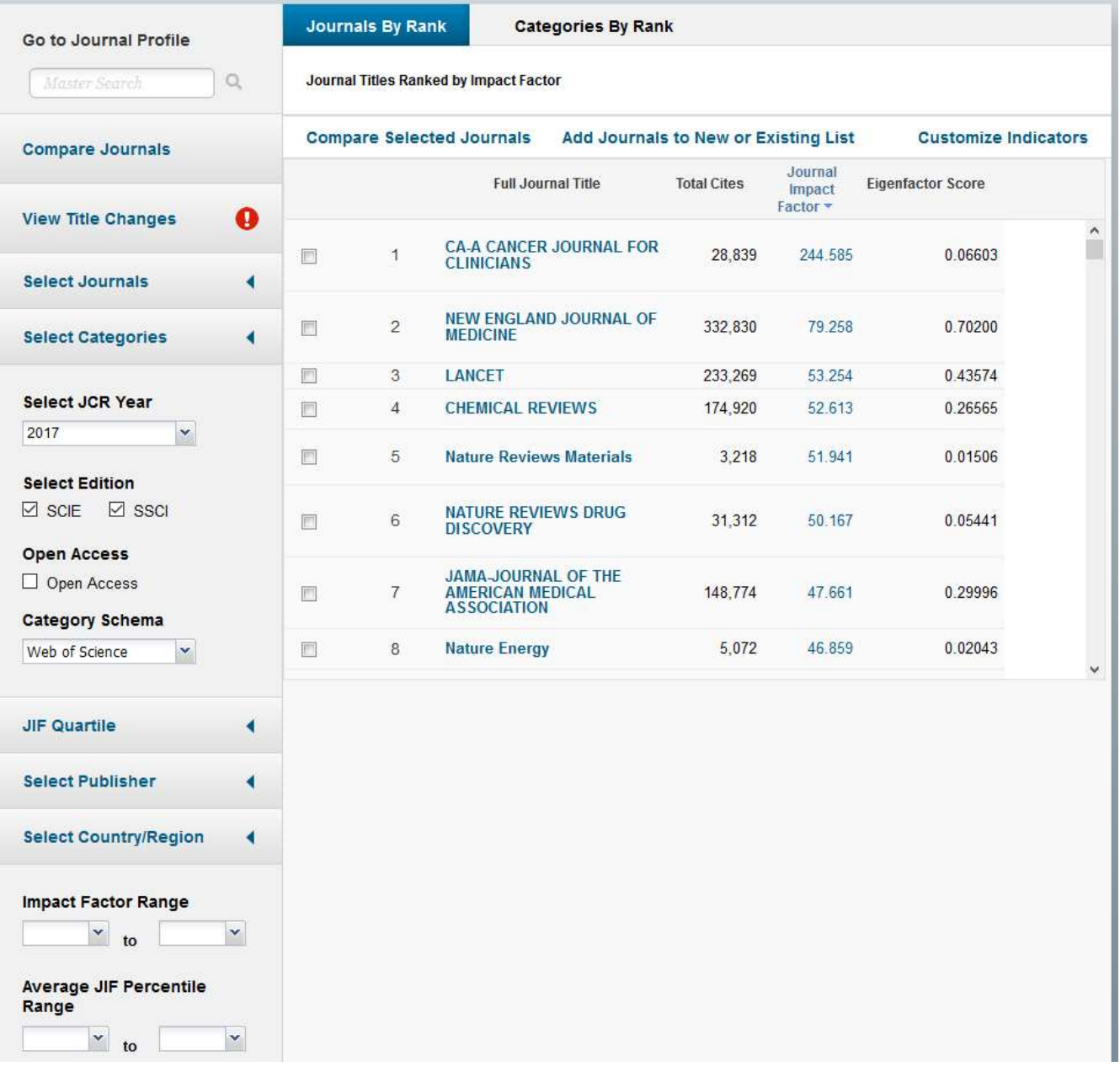

Níže je zobrazen profil časopisu za poslední hodnocený rok. Pro více informací a dlouhodobější analýzu je třeba kliknout na All years, kdy se zobrazí statistiky za všechny hodnocené roky

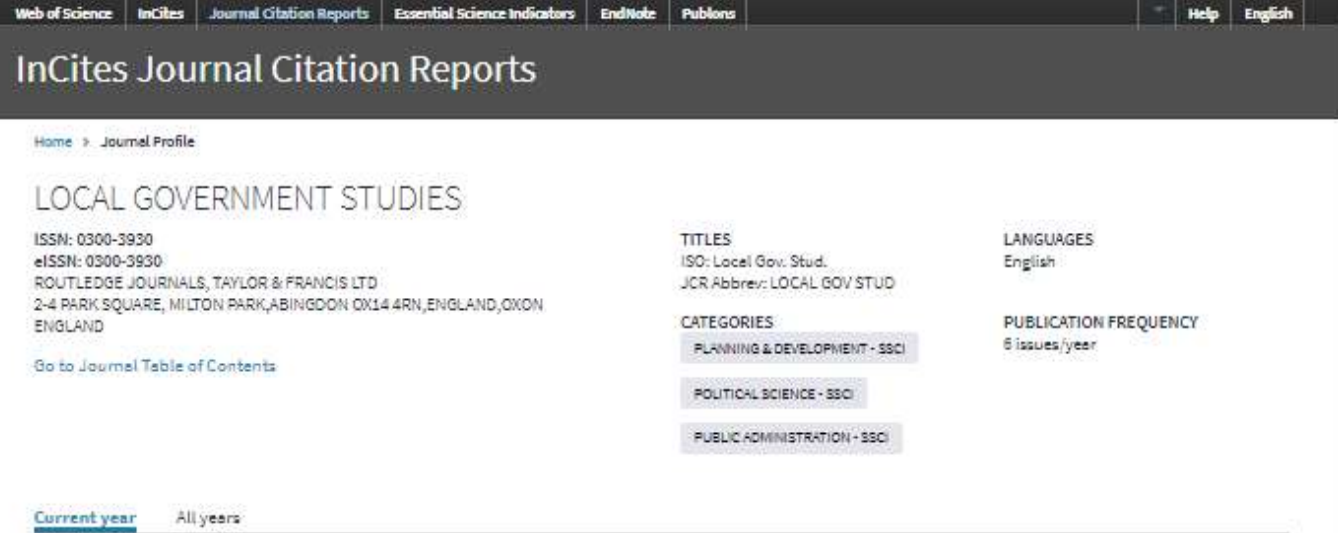

The data in the two graphs below and in the Journal Impact Factor calculation panels represent citation activity in 2017 to items published in the journal in the prior two years. They detail the components of the Journal Impact Factor. Use the "All Years" tab to access key metrics and additional<br>data for the current year and all prior years for this journal.

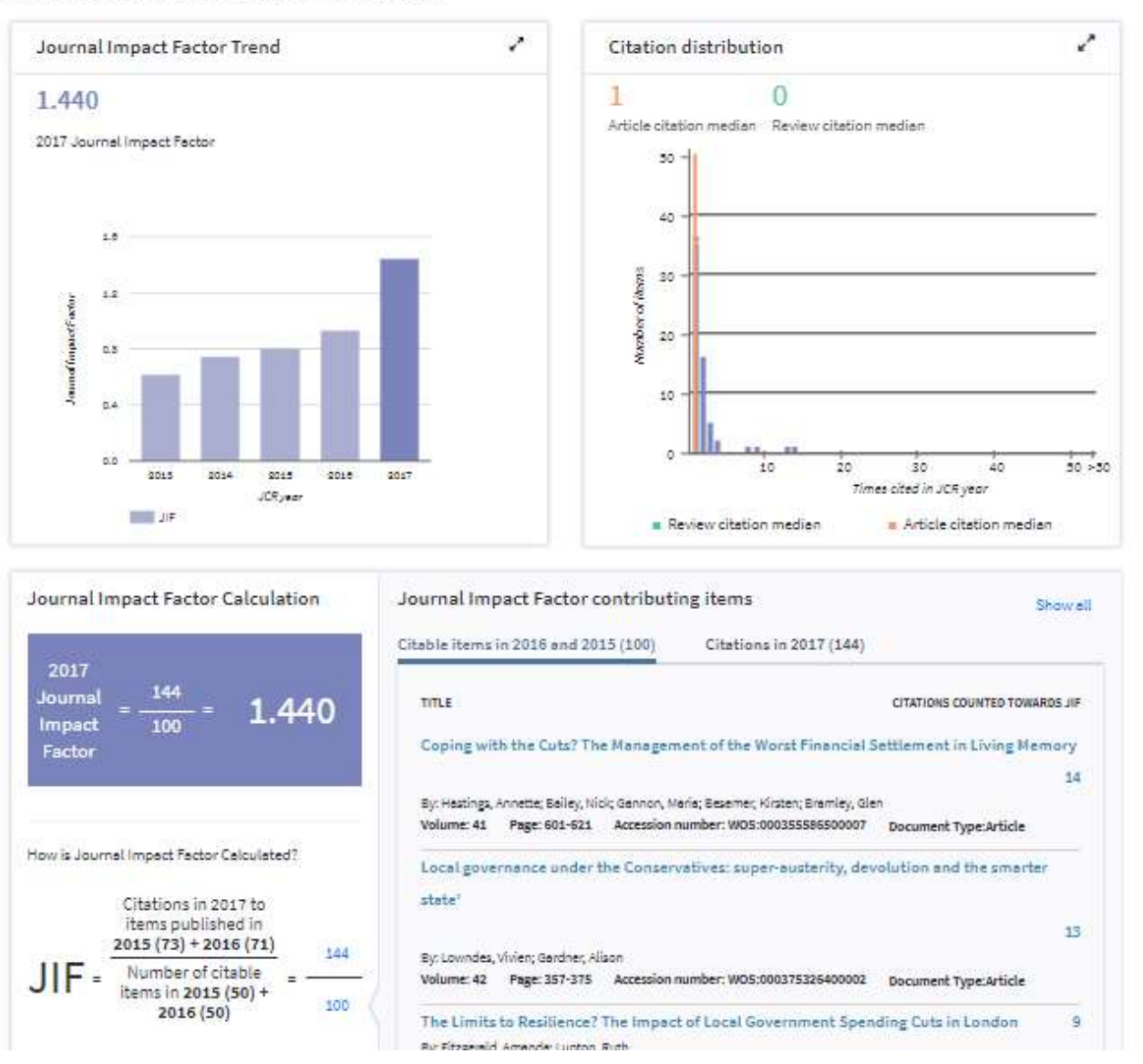

### Web of Science InCites Journal Citation Reports | Essential Science Indicators | EndNote | Publons

### **InCites Journal Citation Reports**

Journal Profile  $Home$ 

#### **LOCAL GOVERNMENT STUDIES**

ISSN: 0300-3930

ROUTLEDGE JOURNALS, TAYLOR & FRANCIS LTD 2-4 PARK SQUARE, MILTON PARK ABINGDON OX14 4RN, ENGLAND, OXON ENGLAND

Go to Journal Table of Contents Go to Ulrich's

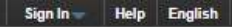

 $\bullet$  Clarivate

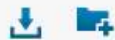

Titles ISO: Local Gov. Stud. JCR Abbrev: LOCAL GOV STUD

Categories PLANNING & DEVELOPMENT -SSCI;<br>POLITICAL SCIENCE - SSCI;<br>PUBLIC ADMINISTRATION - SSCI;

Languages English

6 Issues/Year;

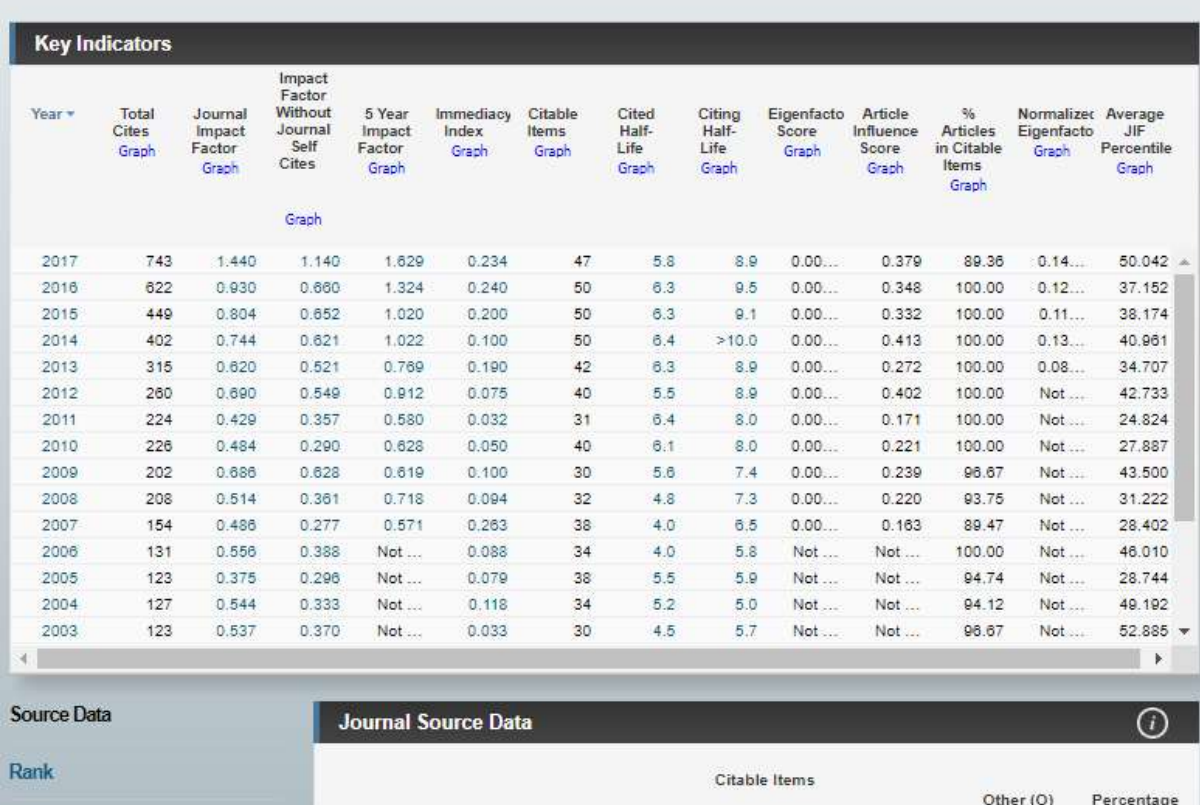

Při kliknutí na Rank (ve spodní části nalevo) se pak zobrazí pořadí v kategoriích a quartile za všechny minulé roky.

H-index se zjišťuje v běžném vyhledávání, podmínkou je, aby ve výsledcích vyhledávání byly pouze všechny články požadovaného autora, ostatní výsledky je třeba vyfiltrovat.

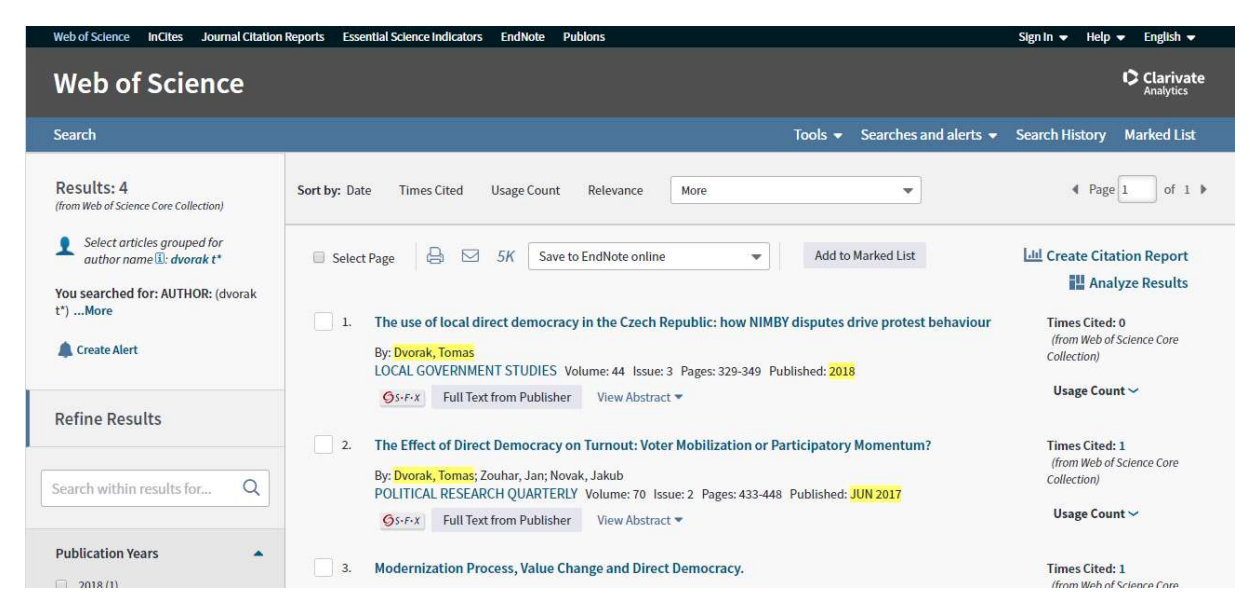

Po kliknutí na Create citation report (vedle seznamu publikací vpravo nahoře) se zobrazí citační zpráva s hindexem.

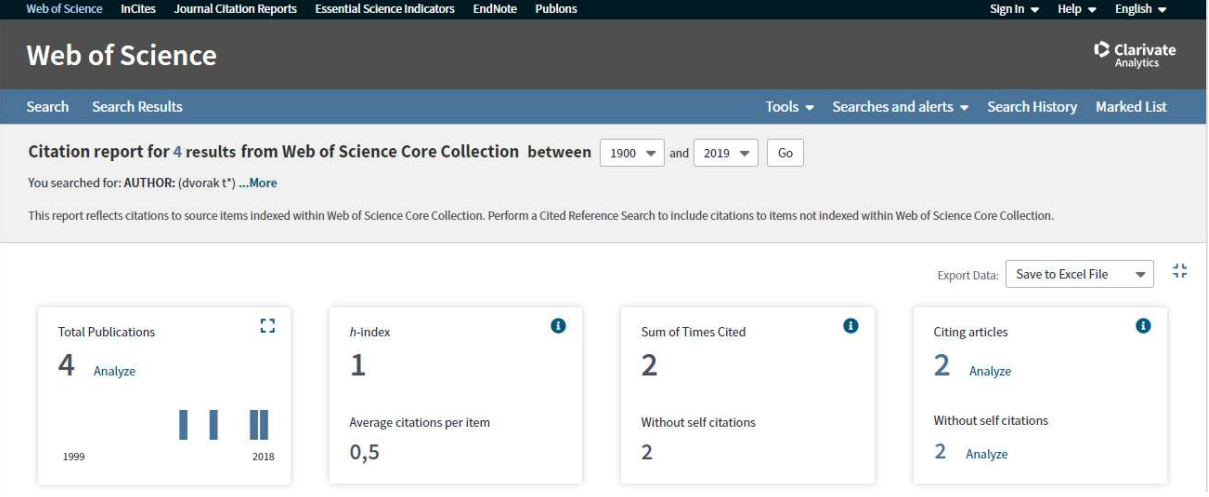